# The Depository Trust Company **IMPORTANT**

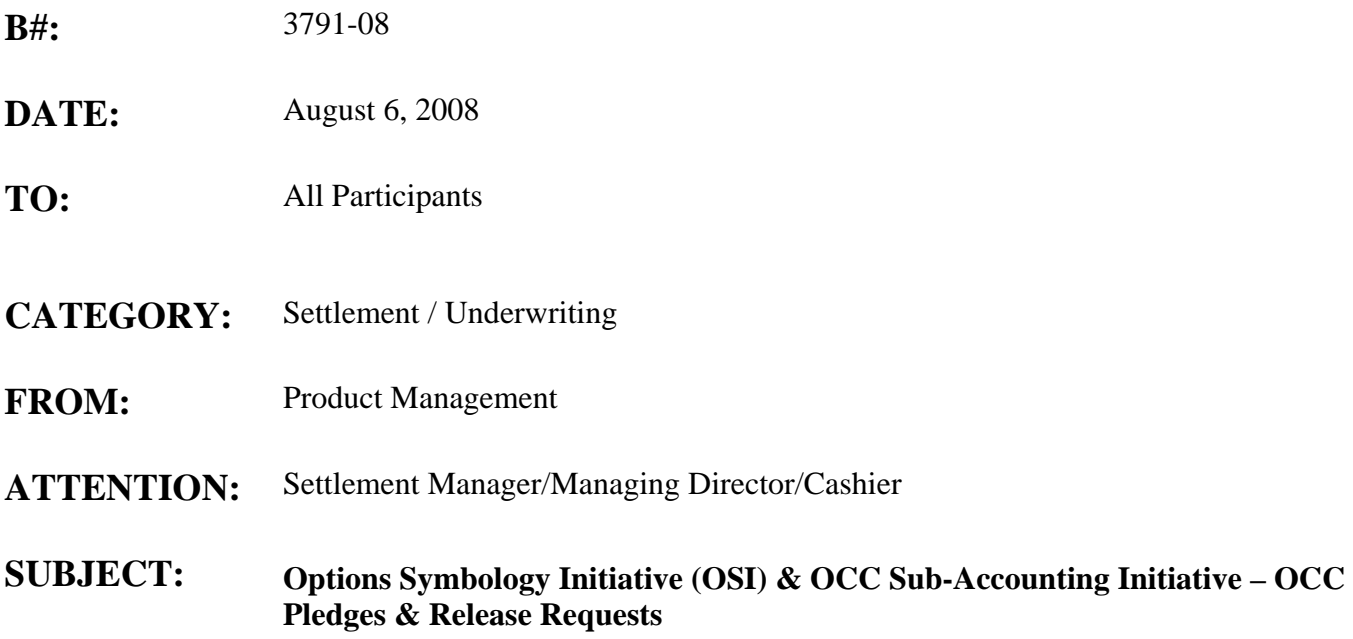

On August 1, 2008 The Depository Trust Company (DTC) filed **Rule Change SR-DTC-2008-10** with the Securities and Exchange Commission (SEC) regarding modifications to its Collateral Loan System resulting from the requirements mandated by the Options Clearing Corporation (OCC) to implement both the Options Symbology Initiative (OSI) and OCC Sub-Accounting Initiative simultaneously.

As referenced in Important Notice B# 3577-08 dated June 5, 2008, DTC will begin a migration period on **August 8, 2008** in preparation for the required OCC implementation date of **October 10, 2008**. During this migration period, participants can submit OCC pledge and release request transactions in either the new file formats or the current (old) file formats. However, participants who want to receive output in the new MRO format must contact the Participant Interface Planning (PIP) Group at (888) 382-2721, using Option# 1, than Option# 3 to be setup on DTC's distribution tables. Participants who do not contact the PIP Group will continue to receive output in the current (old) file format until the OCC required implementation date of **October 10, 2008** (At this time, all output will produced in the new format only). In addition, participants will have the ability to submit OCC pledge and release request transactions using the new OCC Collateral Loan Services input screens on DTC's Participant Terminal System (PTS) beginning **August 8, 2008**. The new equivalent input applications will also be available on DTC's Participant Browser Service (PBS). Participants are advised to become familiar with these new PTS screens/PBS applications as they will become mandatory for these transactions on **October 10, 2008.** The new PTS screens (for both PTS Function "COLL" and "ART") and a listing of the field definitions are provided at the end of this important notice. Since the PBS applications are replications of the PTS screens for these transaction types, the attached procedures can be used for both PTS and PBS users. If you have additional questions about these new PTS screens/ PBS applications, please contact our Customer Service Hotline at (888) 382-2721.

Please note that DTC's User Acceptance Testing (UAT) region will remain open and available through **October 9, 2008.** Participants migrating late can continue to test in the UAT region until that time. Before implementing to the new file formats in production, it is strongly recommended that testing occur in the UAT region. This will reduce the risk of potential production problems beginning **October 10, 2008.**

If you have any further questions about the migration period, please contact your Relationship Manager, Jack Manuel at 212-855-5921 or [jmanuel@dtcc.com](mailto:jmanuel@dtcc.com) or the undersigned at (212) 855-4223 or [llepore@dtcc.com](mailto:llepore@dtcc.com). If you need any additional information on the Options Symbology Initiative (OSI), please refer to the Options Clearing Corporation's website at www.optionsclearing.com/initiatives/symbology or contact Sharon Basso at (312) 322-7620 or [sbasso@theocc.com.](mailto:sbasso@theocc.com)

Louis Lepore Product Manager Equity Clearance & Settlement

### **LIST OF PTS SCREENS**

**COLL Function** 

# **Primary Collateral Loan Menu**

**The Primary Collateral Loan Menu screen appears when you enter function "COLL" on PTS. It allows you to select the service for the activities you want to perform.** 

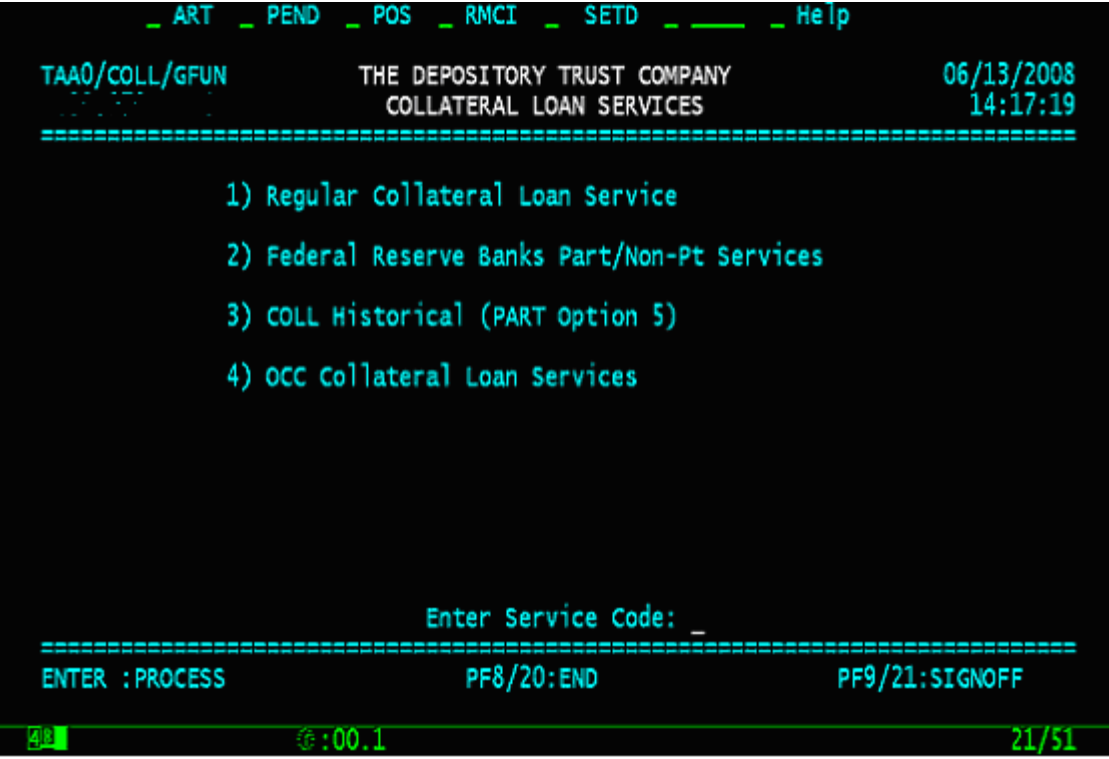

**The only field on the Primary Collateral Loan Menu is the Enter Service Code Option field, which allows you to select regular, FRB or OCC collateral loan services.** 

*Note-* **Option 3 takes you to the PART function's Collateral Loan Menu. The procedures in this document do not cover this option. See PART for more information.**

# **OCC Collateral Loan Services Screen**

**The OCC Collateral Loan Services screen appears when you select option 4 on the Primary Collateral Loan Menu, and allows you to select the activity you want to perform.** 

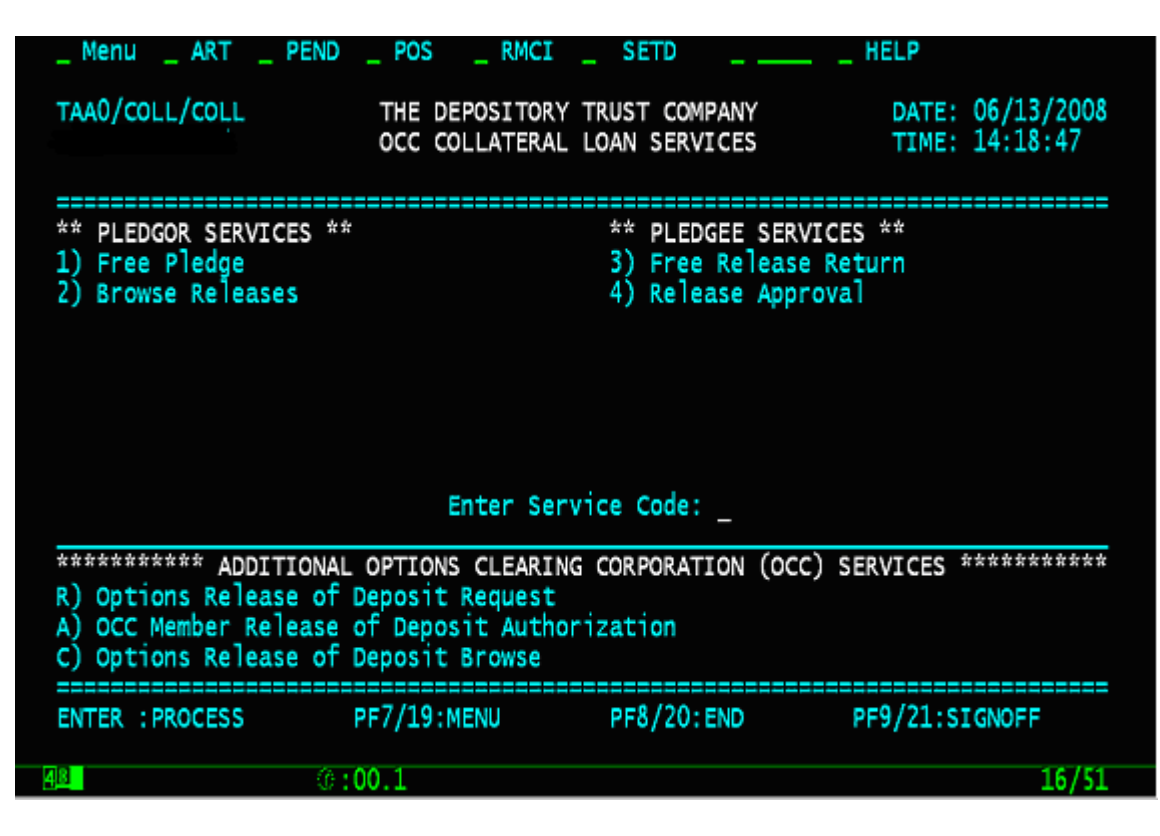

**The only field on the Collateral Loan Services screen is the Enter Service Code field, which allows you to enter one of the following:** 

- Pledgor Options
	- 1: To make a free pledge
	- 2: To view release requests
- Pledgee Options
	- 3: To return a free release
	- 4: To approve a release
- Additional OCC Options
	- R: To request an options release of deposit
	- A: To authorize an options release of deposit
	- C: To browse previously entered options releases of deposit

### **The OCC Free Pledge Service Screen**

**The OCC Free Pledge Service screen appears when you select option 1 on the OCC Collateral Loan Services screen, and allows you to make free pledges.** 

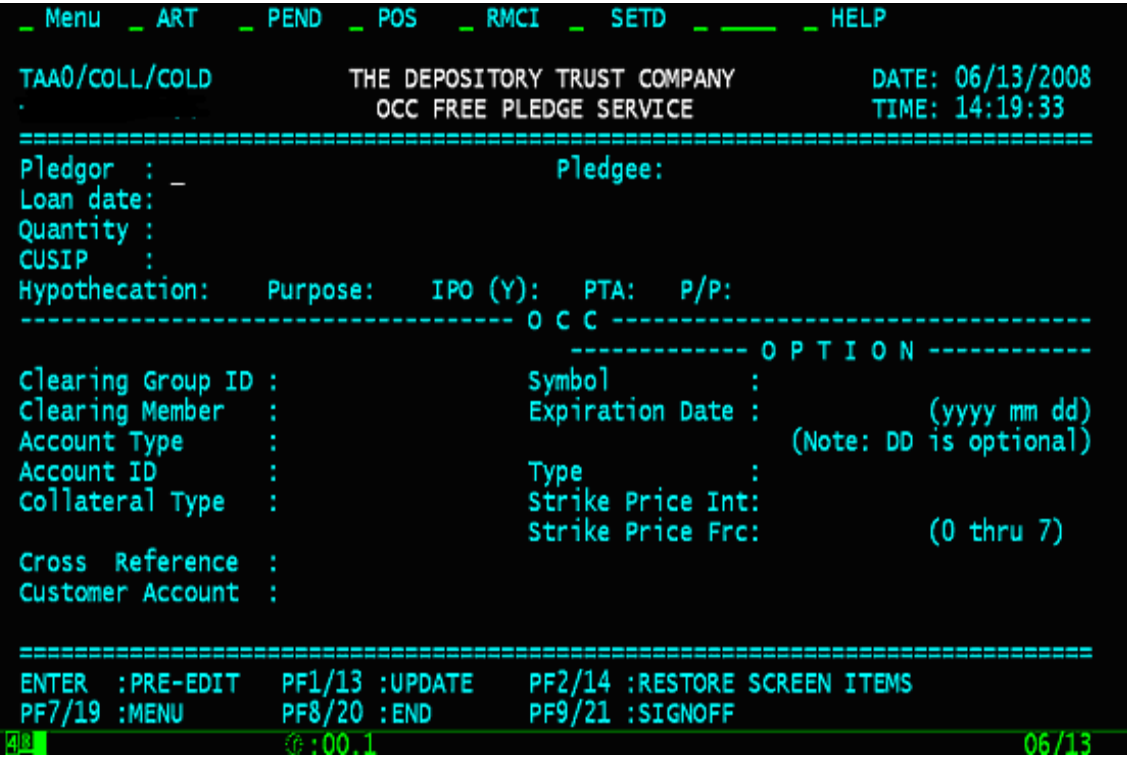

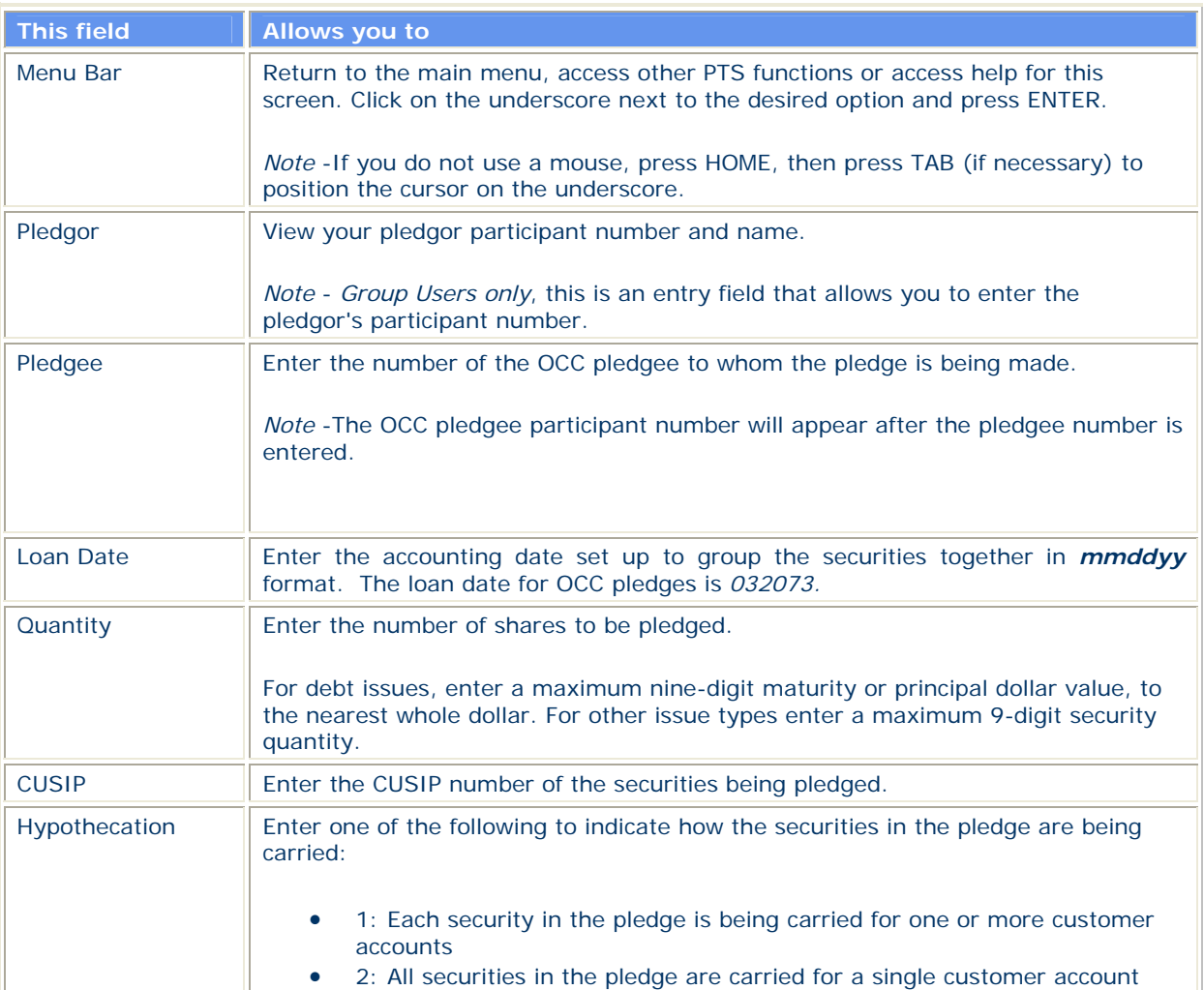

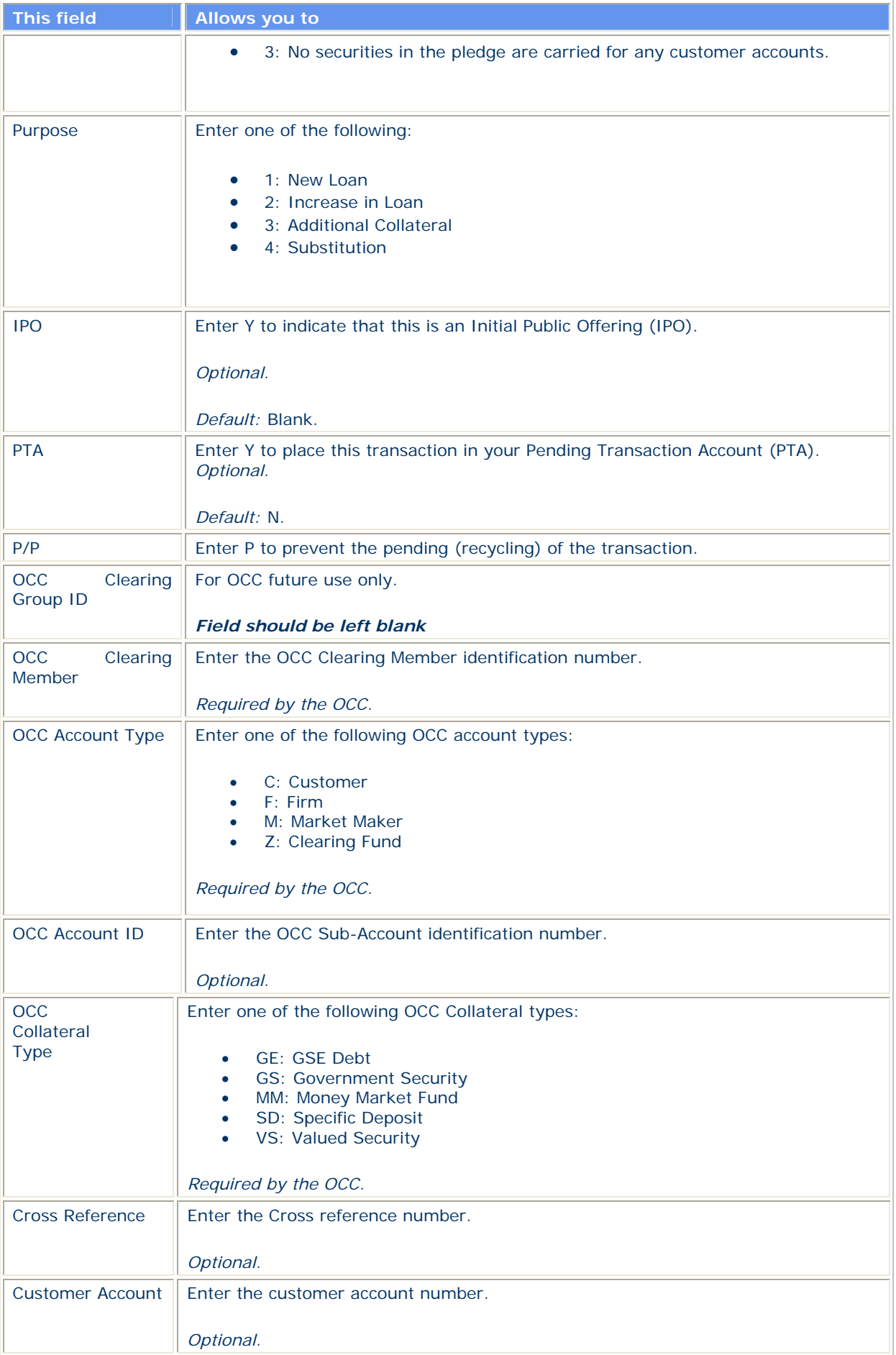

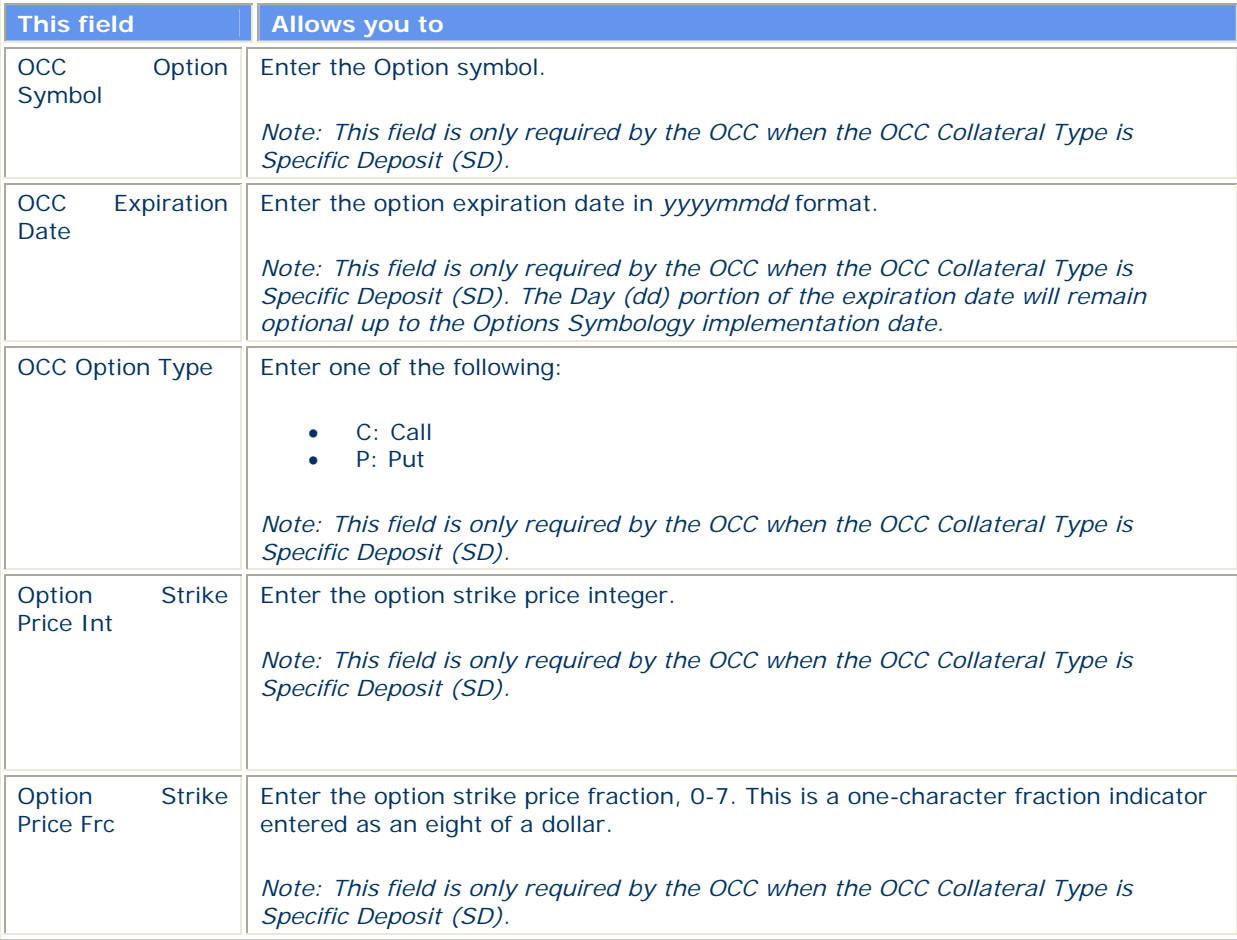

# **Release Approvals Browse Screen (OCC transactions only)**

**The Release Approvals Browse screen appears when you select option 2 on the OCC Collateral Loan Services screen, and allows you to view the status of your OCC release requests.** 

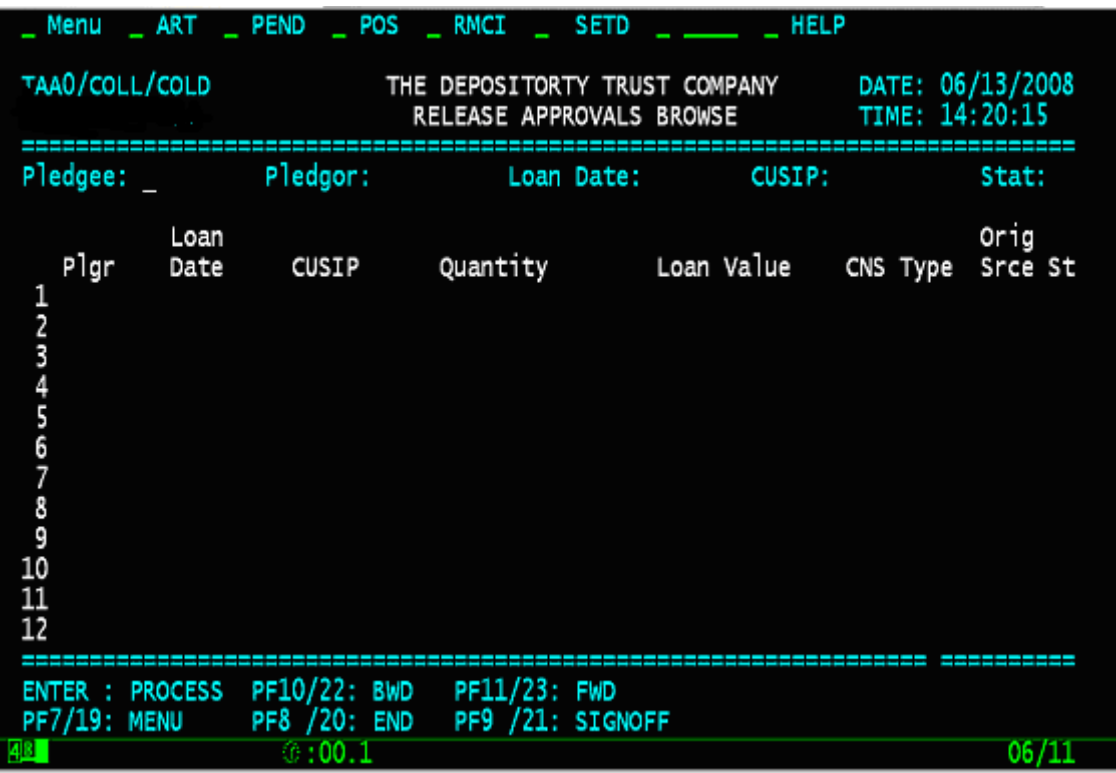

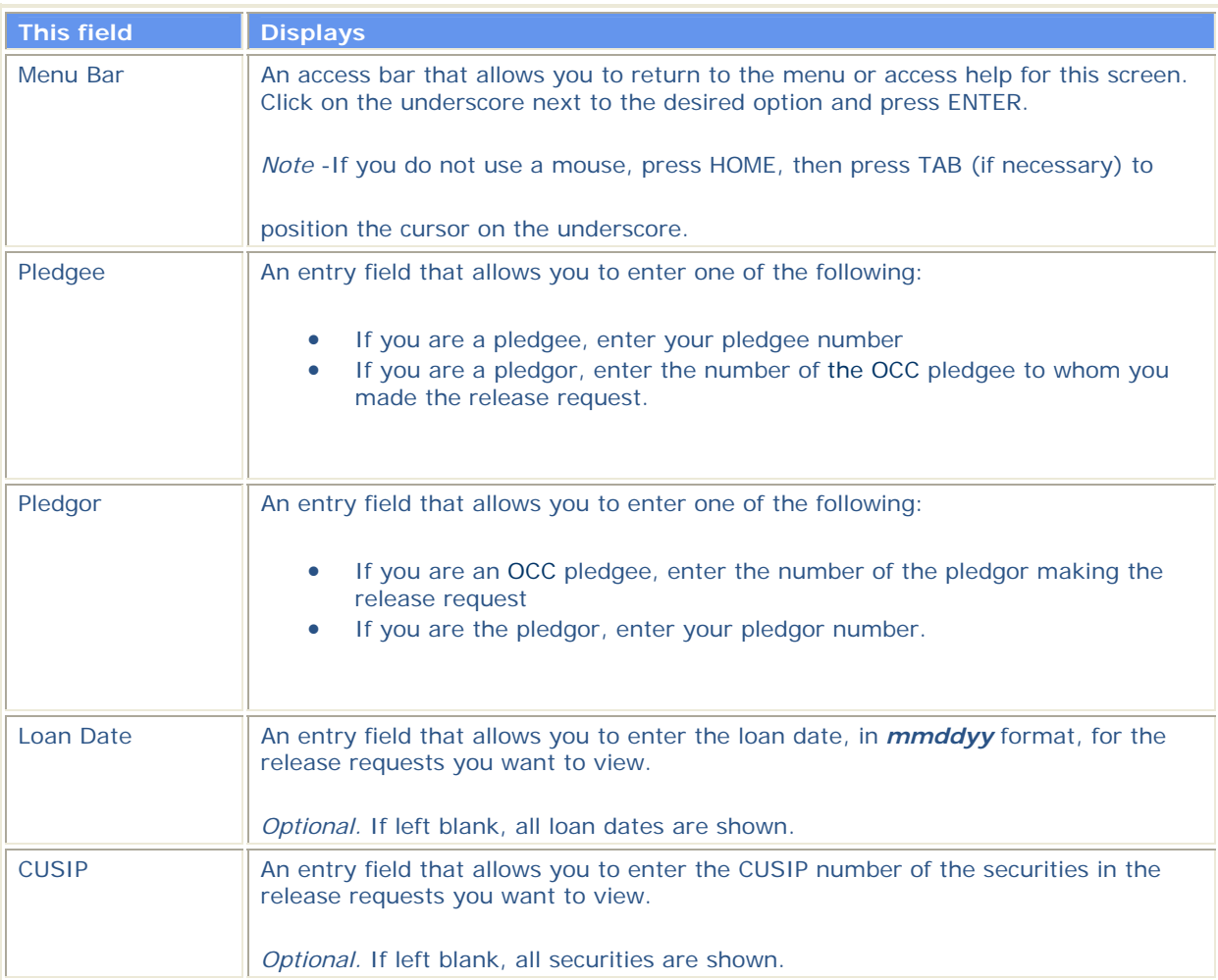

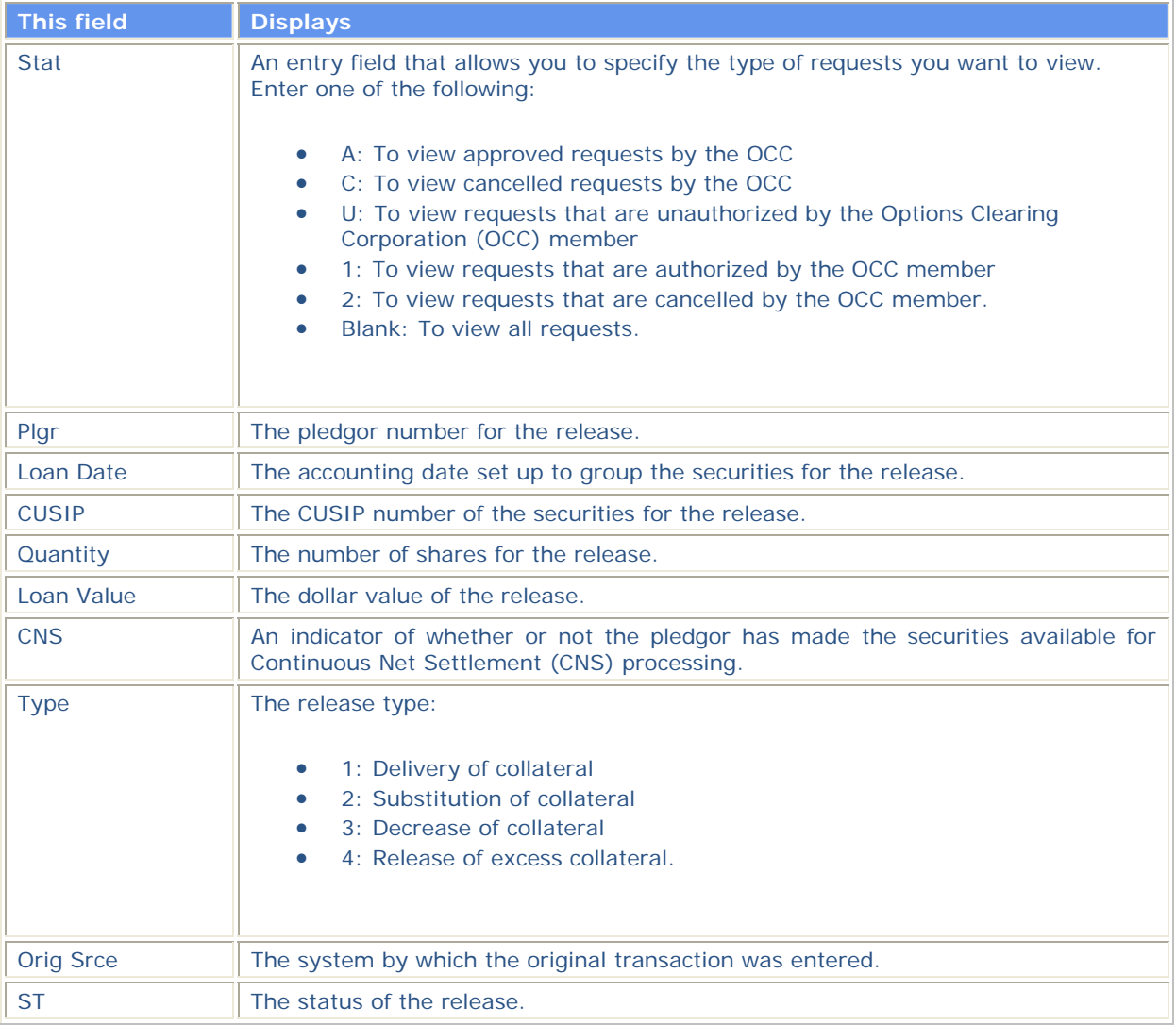

# **OCC Free Release Return Screen**

**The OCC Free Release Return screen appears when you select option 3 on the OCC Collateral Loan Services screen, and allows you to return free pledges to the pledgor.** 

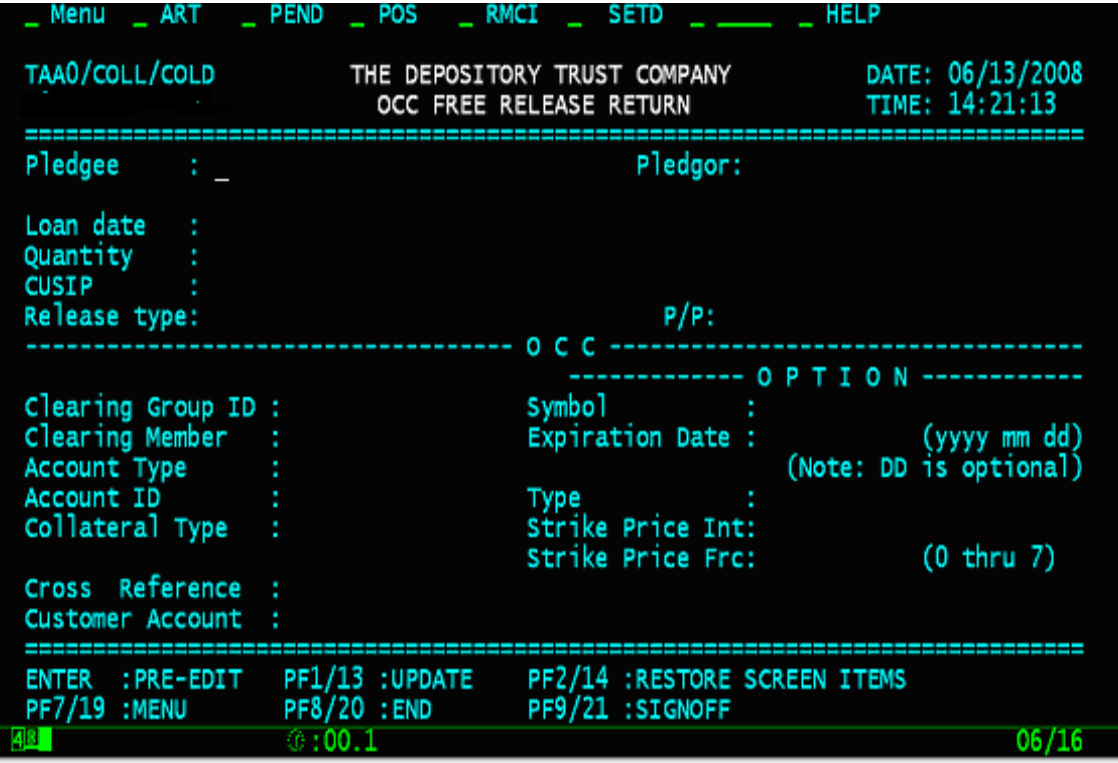

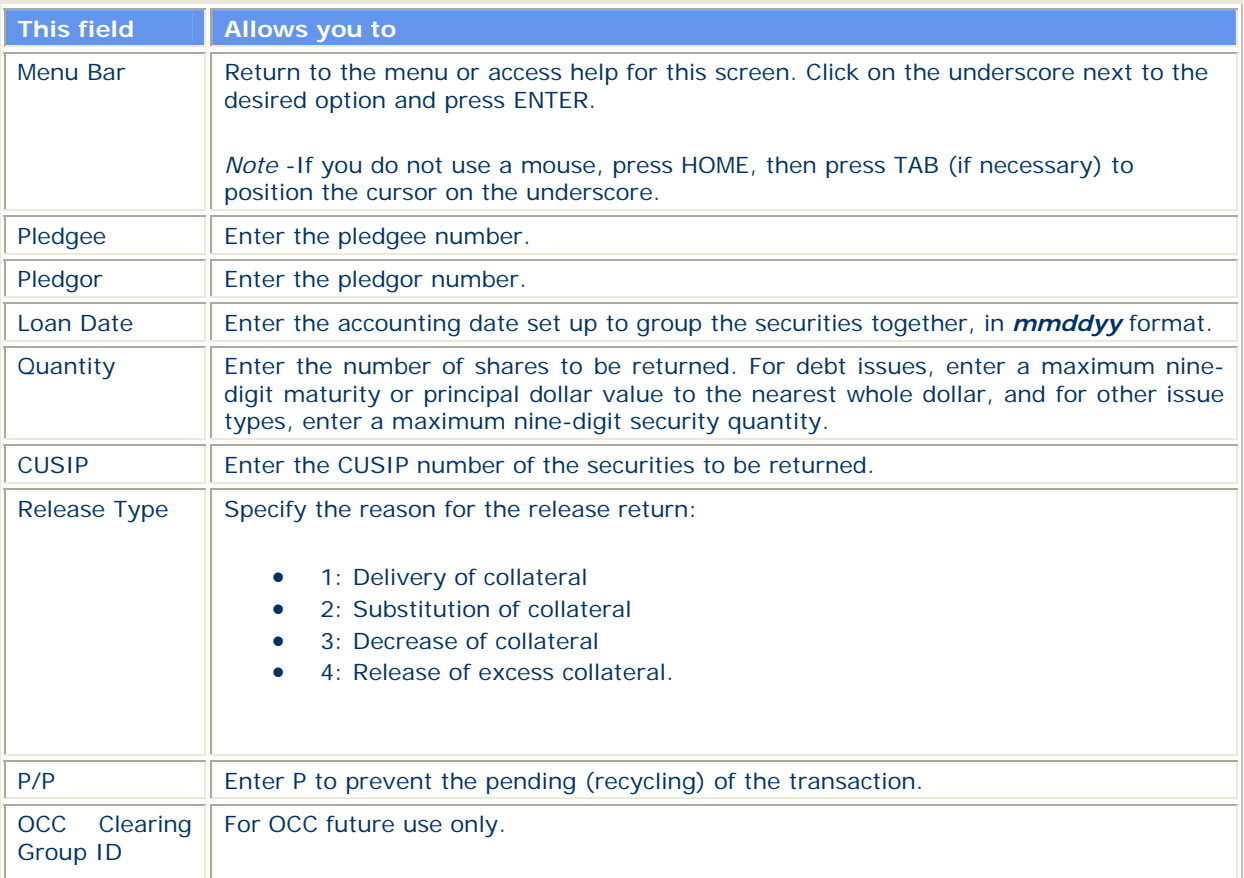

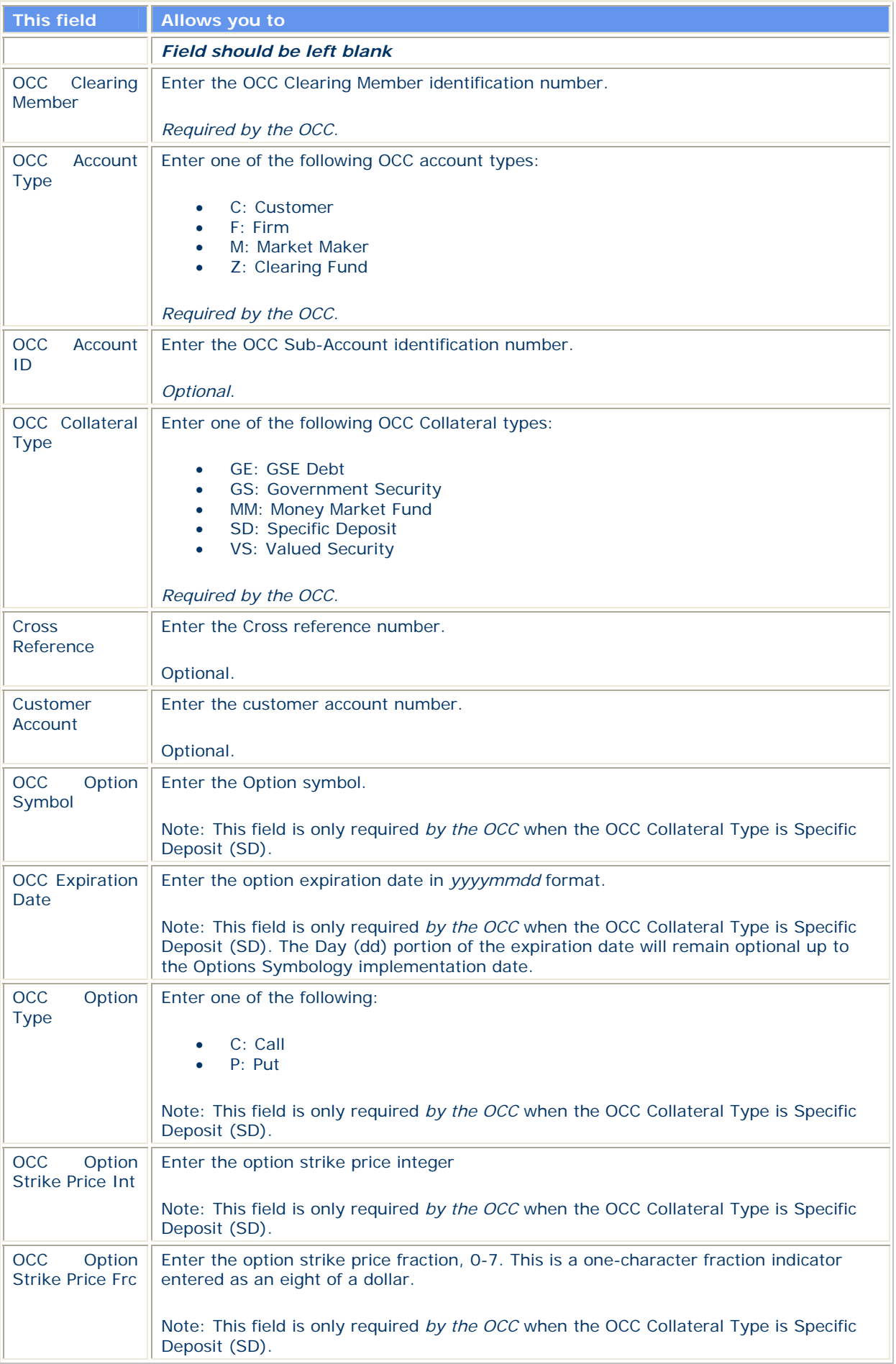

# **OCC Release Request Approvals**

**The OCC Release Request Approvals screen appears when you select option 4 on the OCC Collateral Loan Services screen, and allows you to approve or cancel release requests.** 

### **Sample Screen**

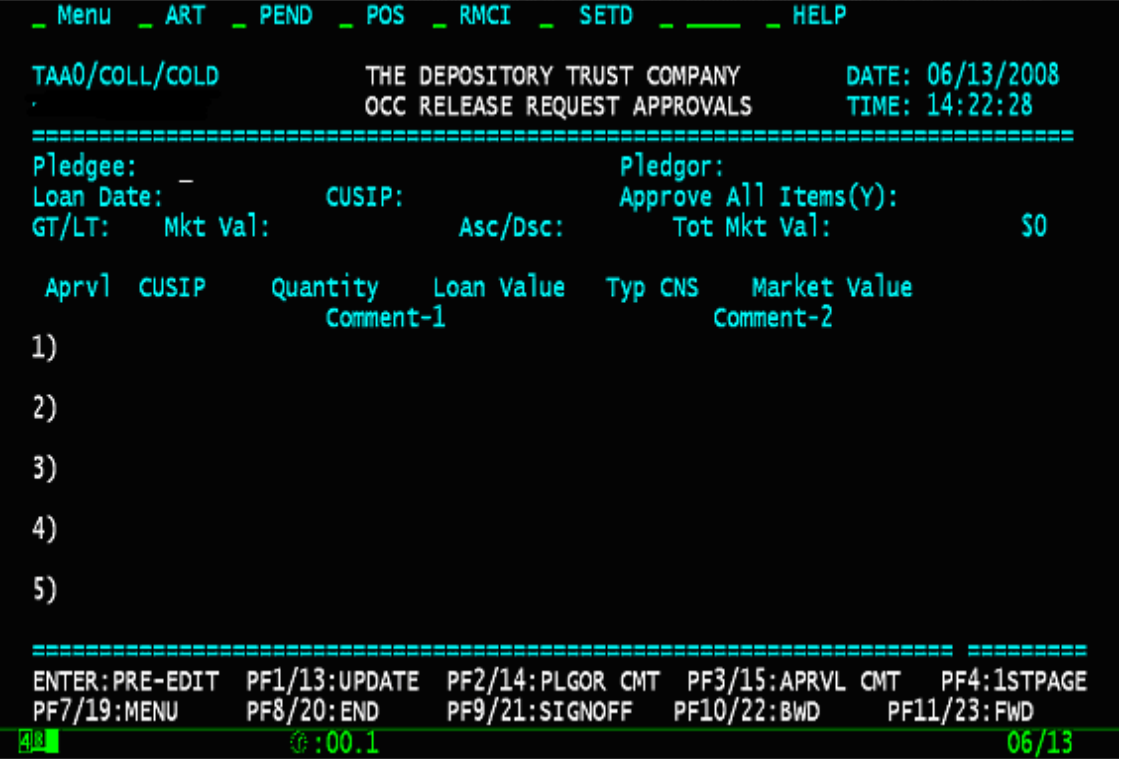

#### **Field Definitions**

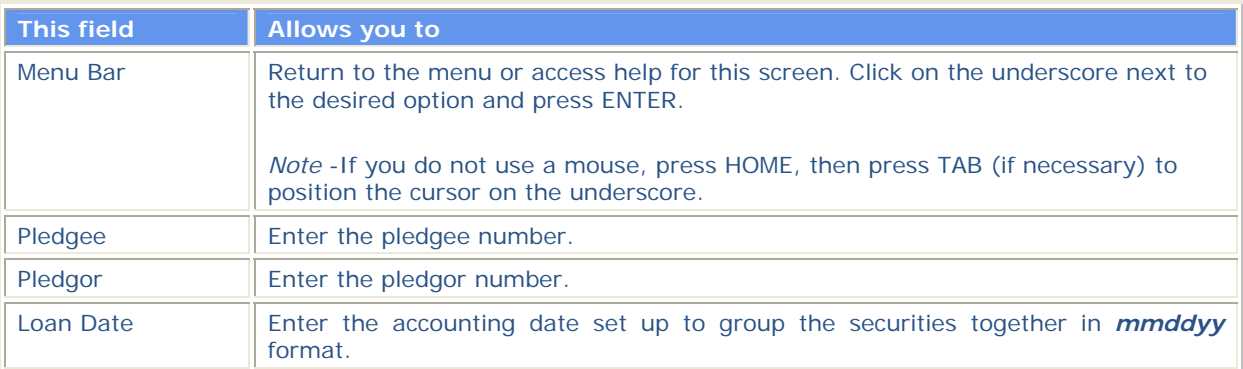

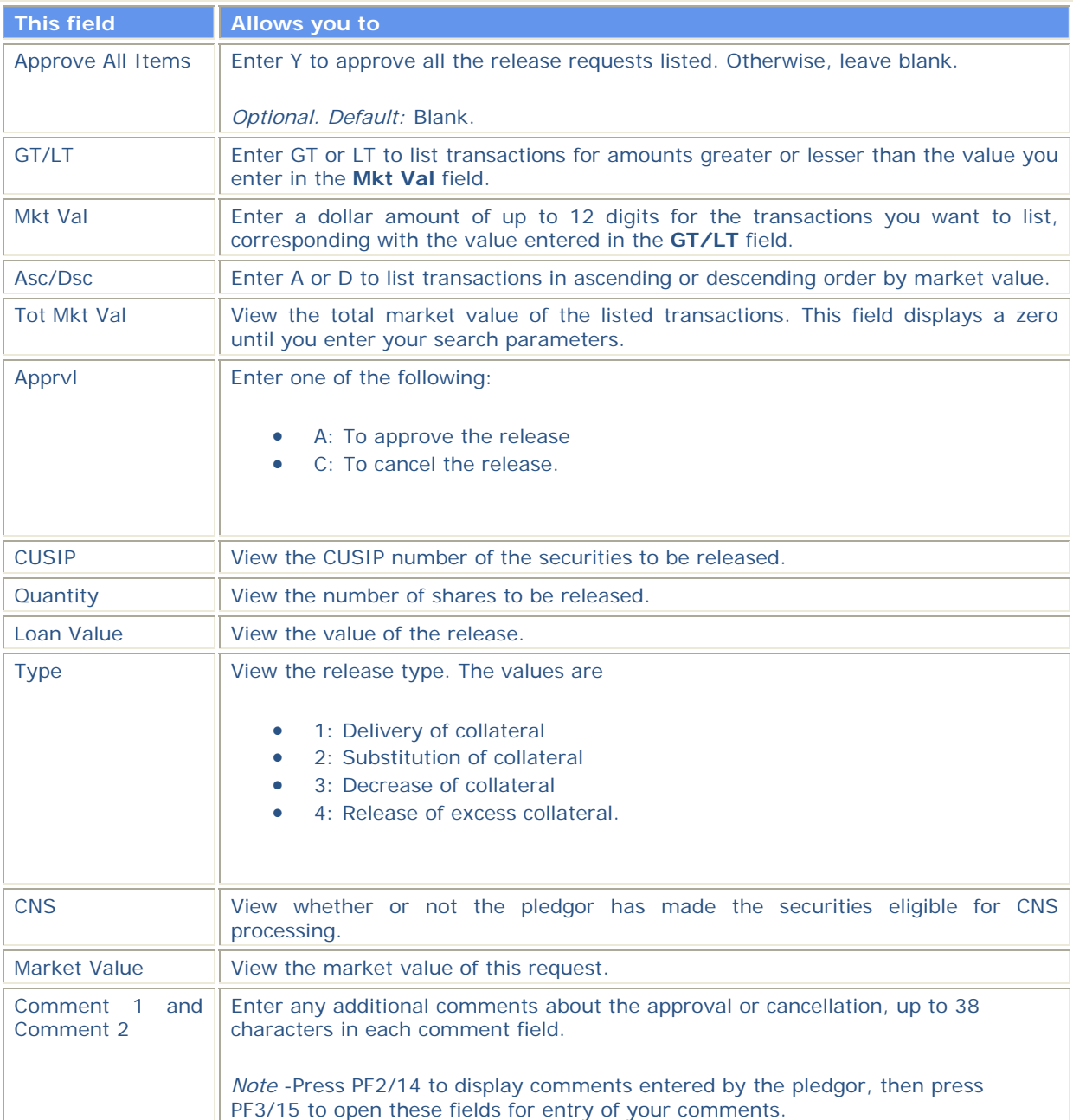

# **OCC Options Release of Deposit Request Screen**

**The OCC Options Release of Deposit Request screen appears when you select option R on the OCC Collateral Loan Services screen, and allows you to make requests to OCC members to release pledged securities.** 

#### **Sample Screen**

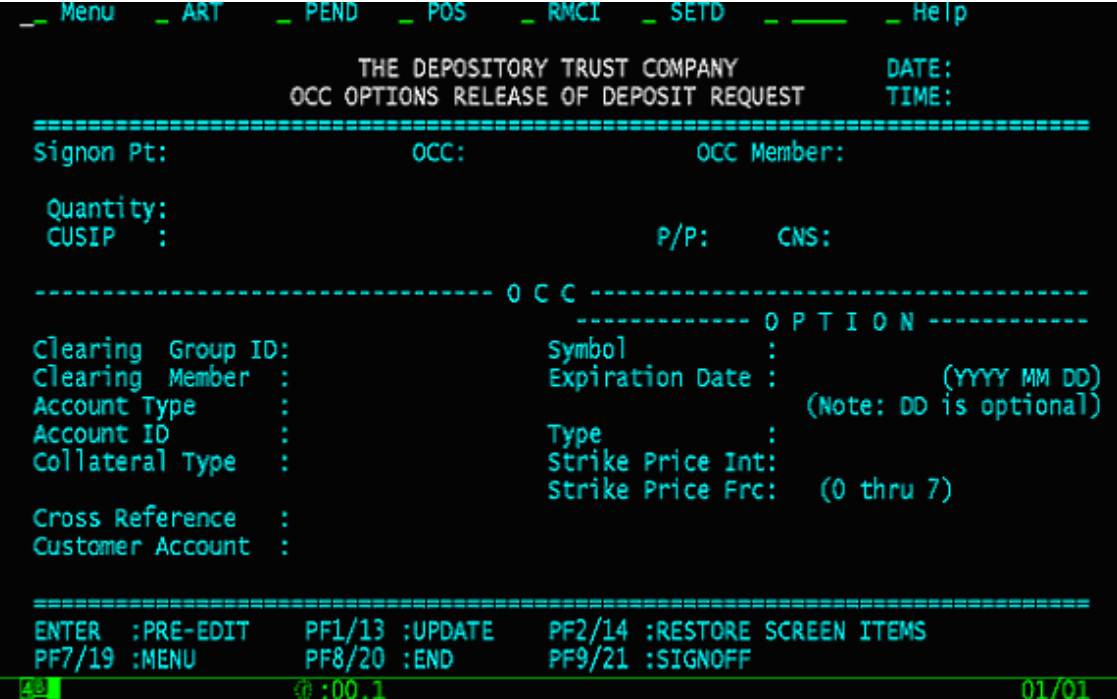

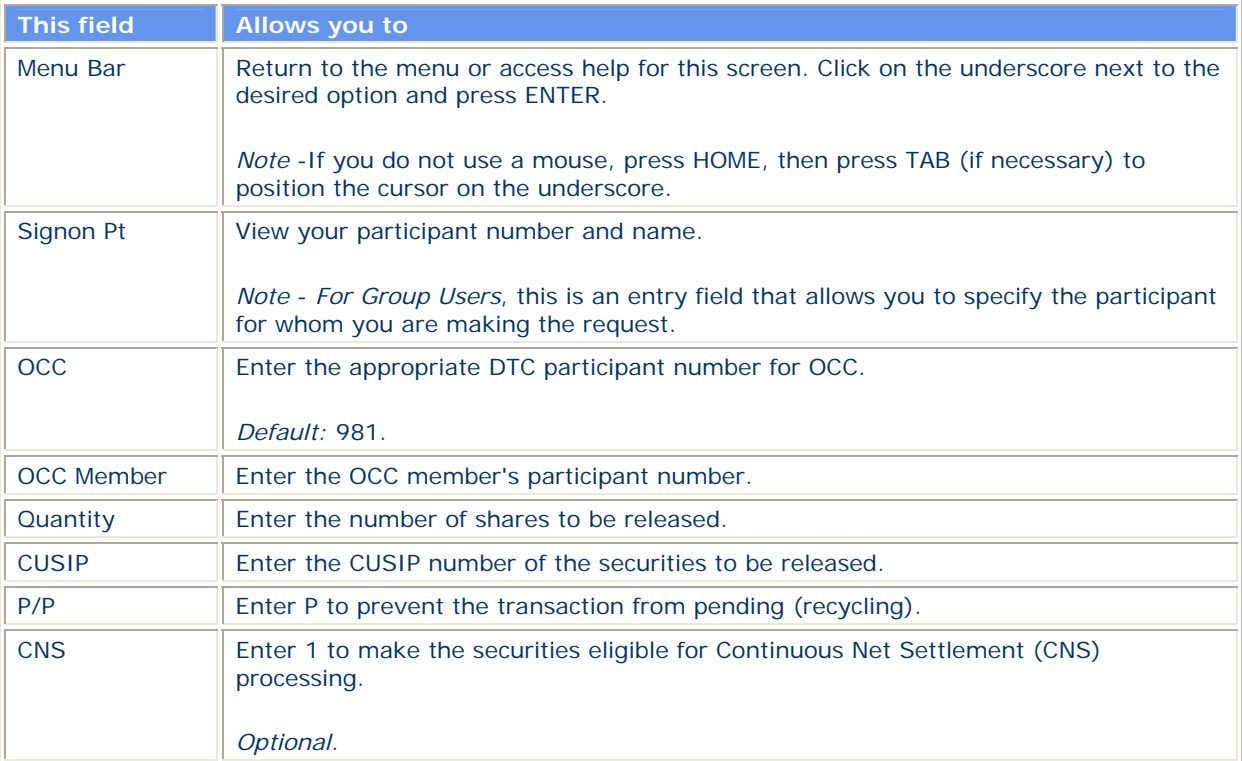

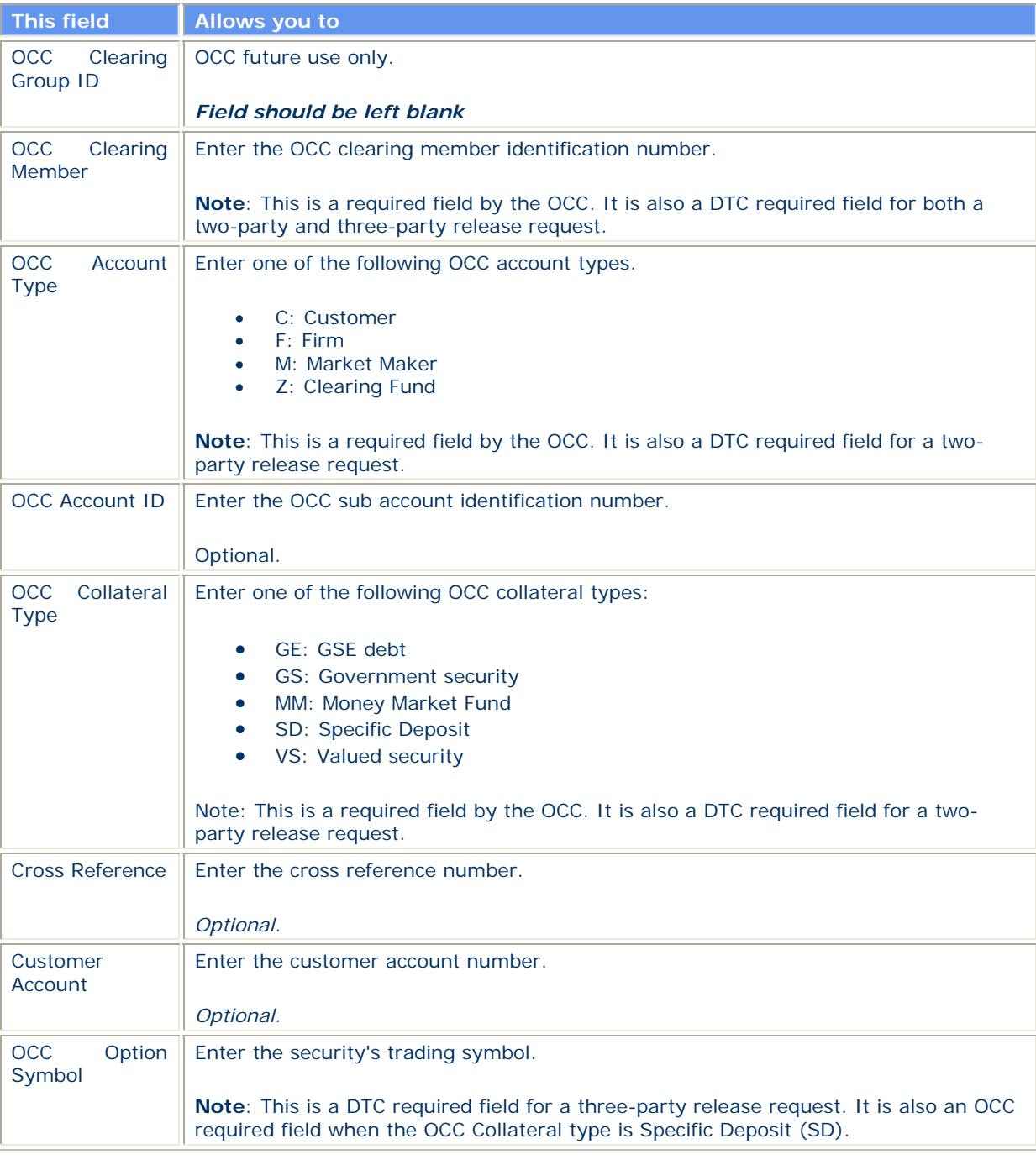

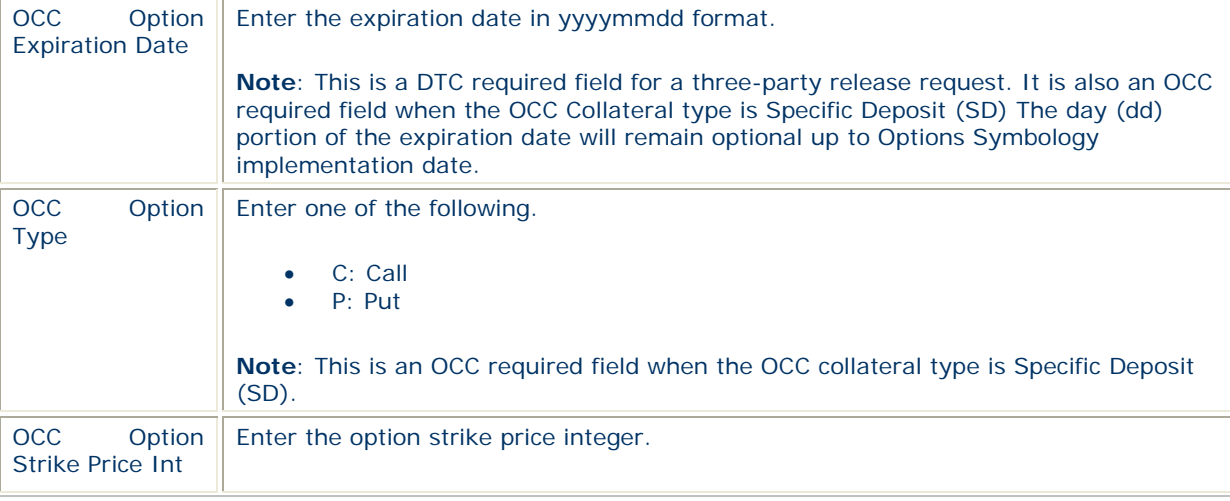

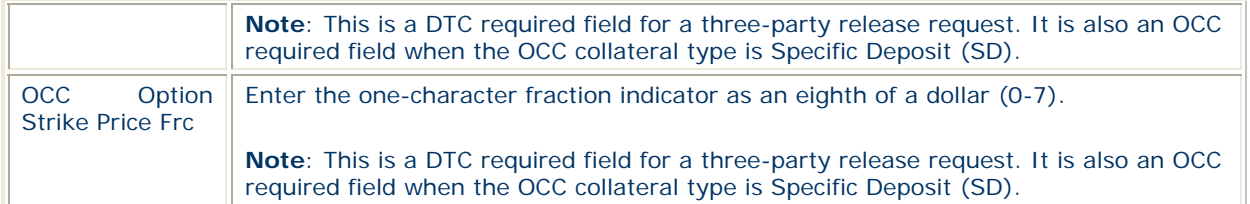

# **OCC Member Release of Deposit Authorization Screen 1**

**The OCC Member Release of Deposit Authorization screen appears when you select option A on the OCC Collateral Loan Services screen, and allows you to authorize or cancel release requests.** 

#### **Sample Screen**

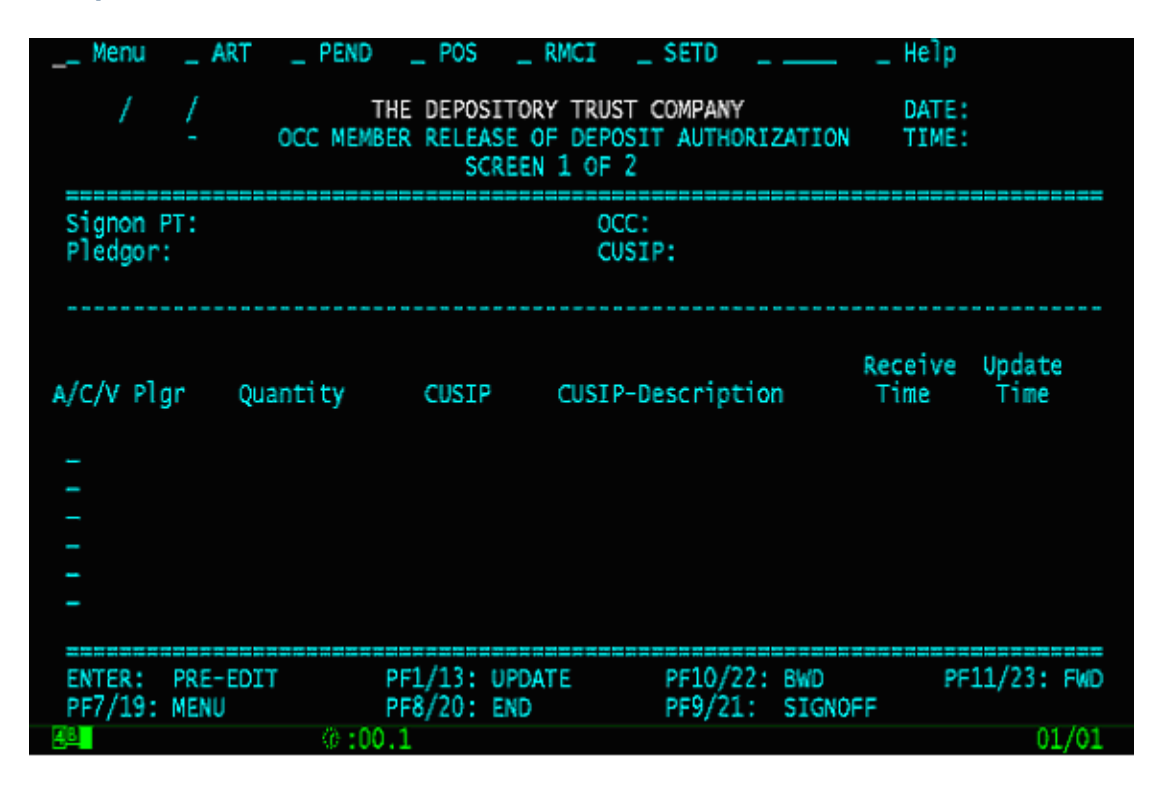

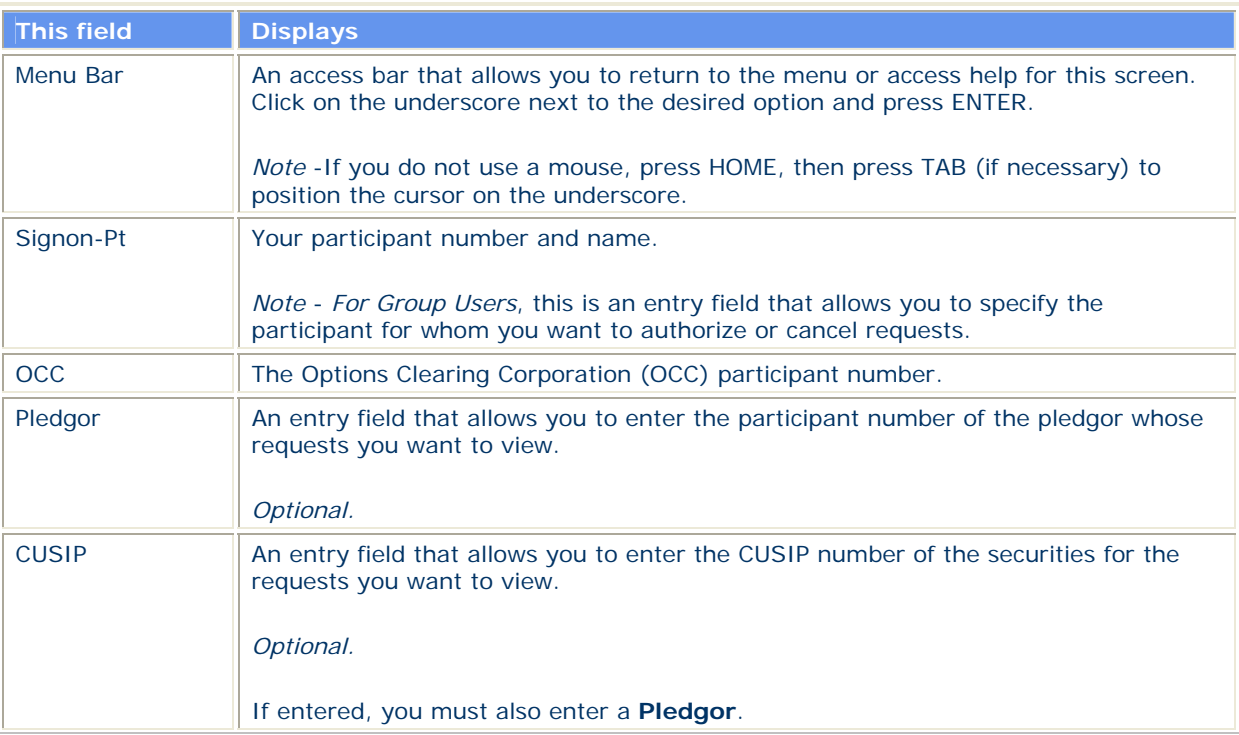

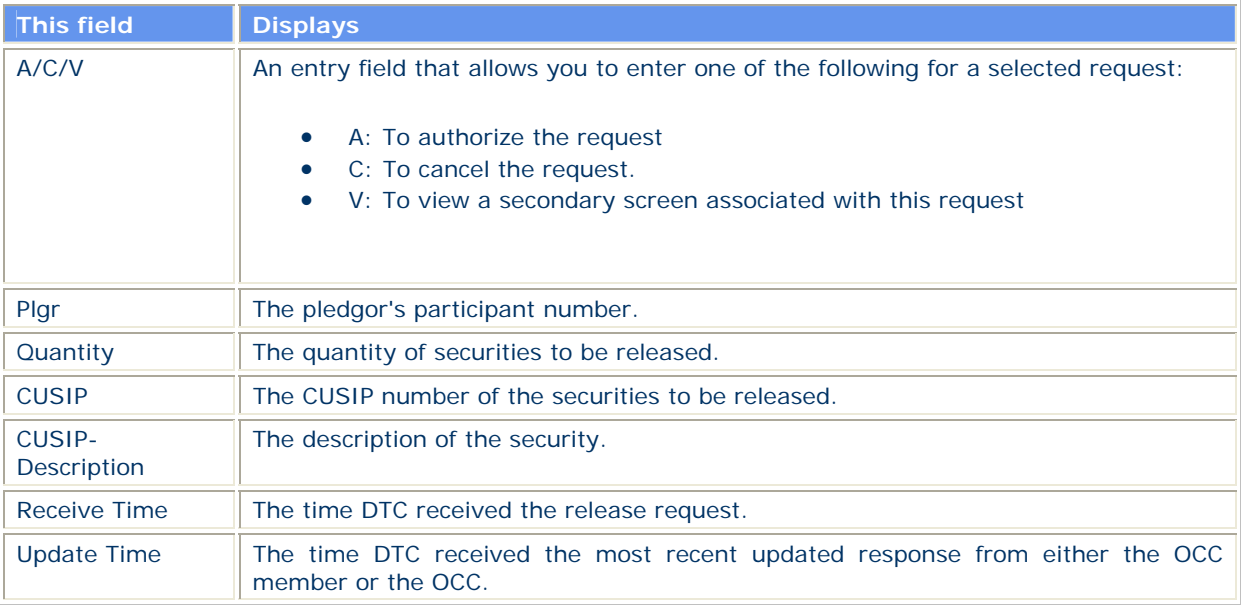

# **OCC Member Release of Deposit Authorization Screen 2**

### **Sample Screen**

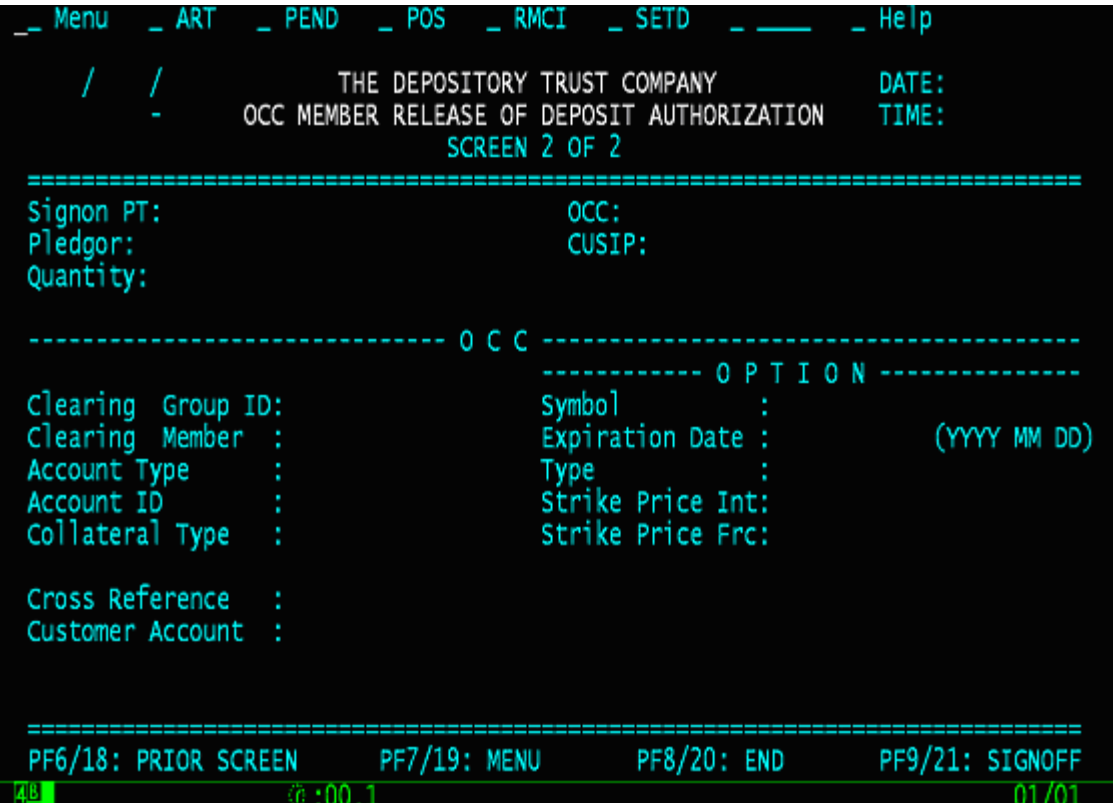

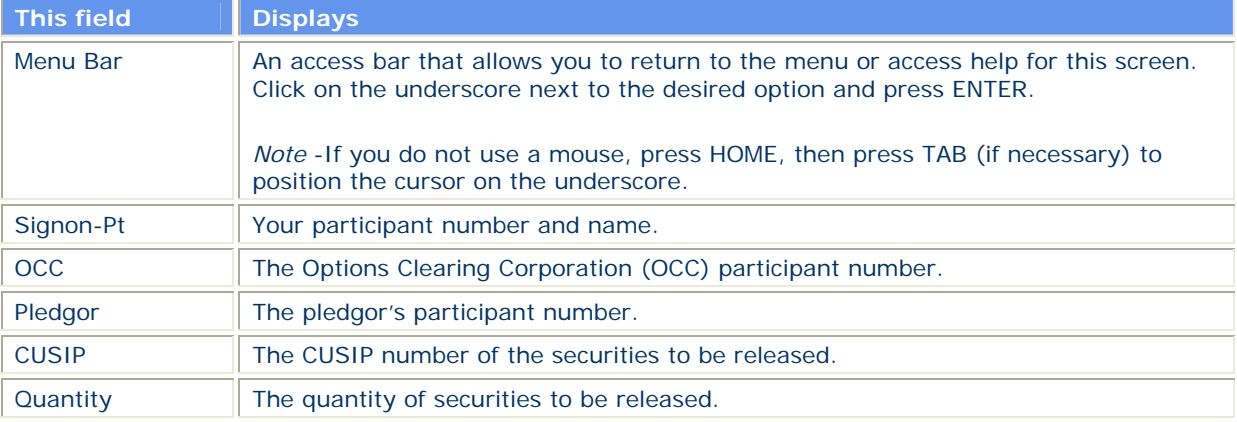

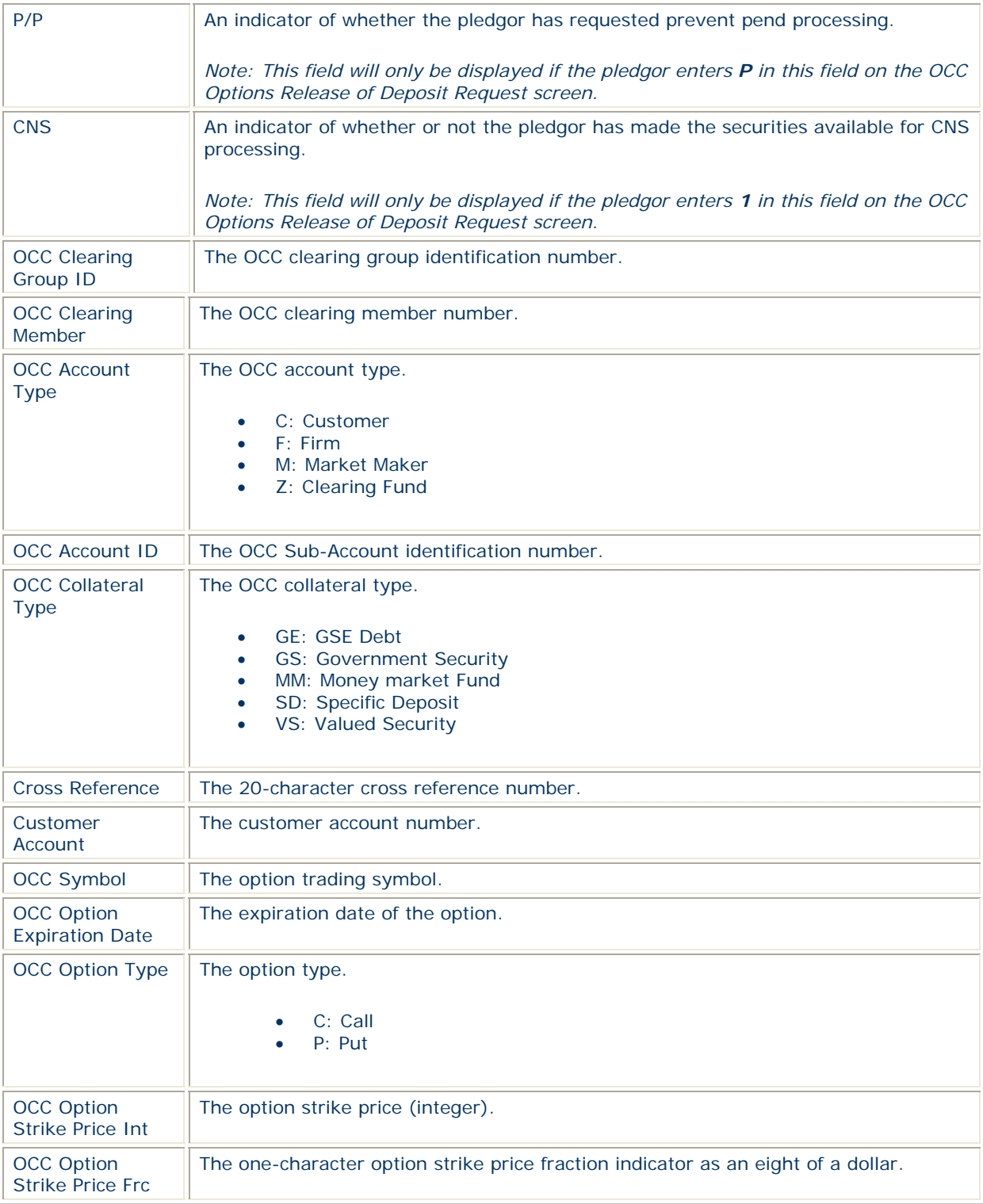

# **OCC Member Release of Deposit Browse Screen 1**

**The OCC Member Release of Deposit Browse screen appears when you select option C on the OCC Collateral Loan Services screen, and allows you to view option release requests.** 

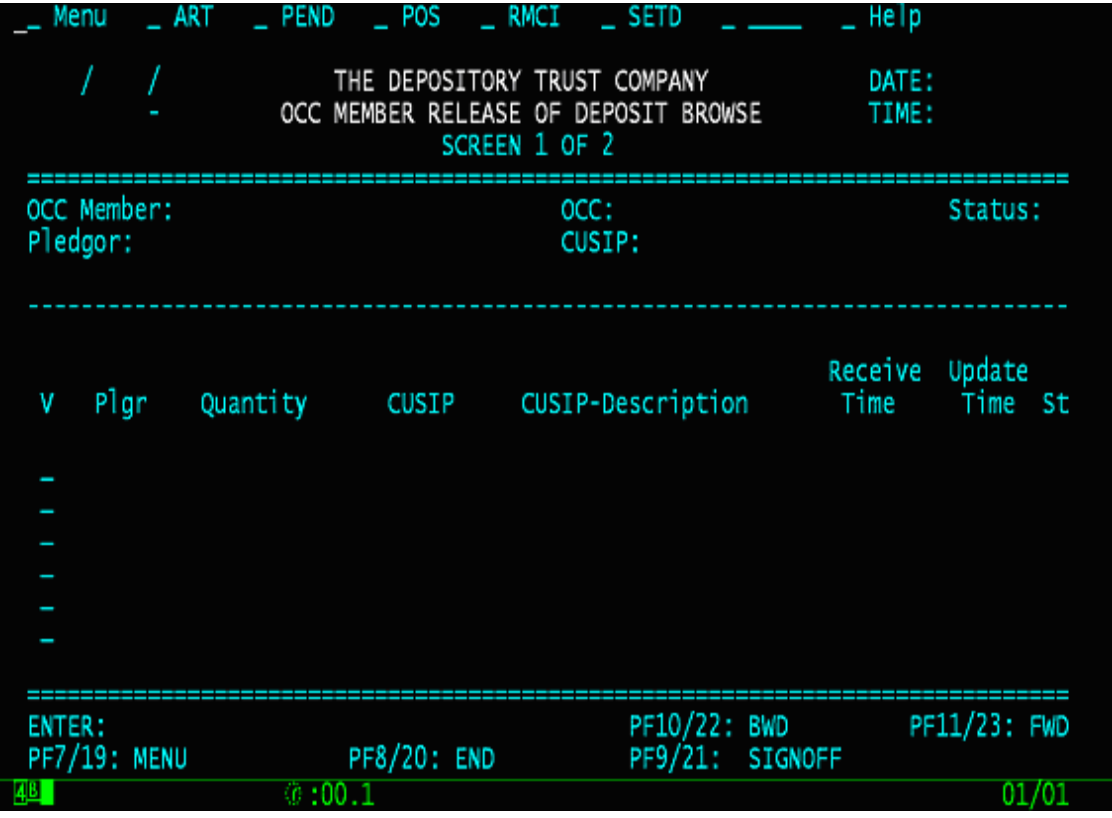

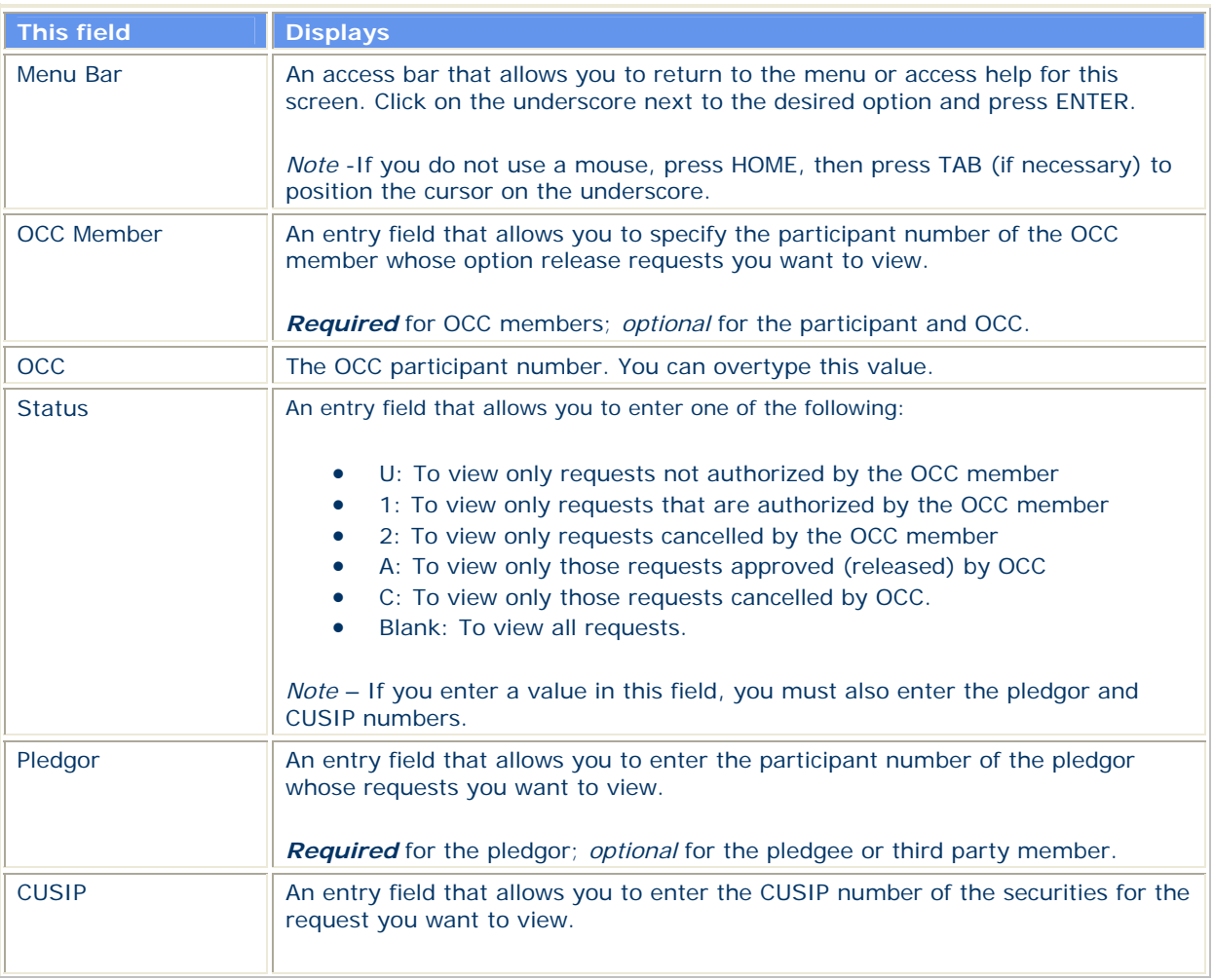

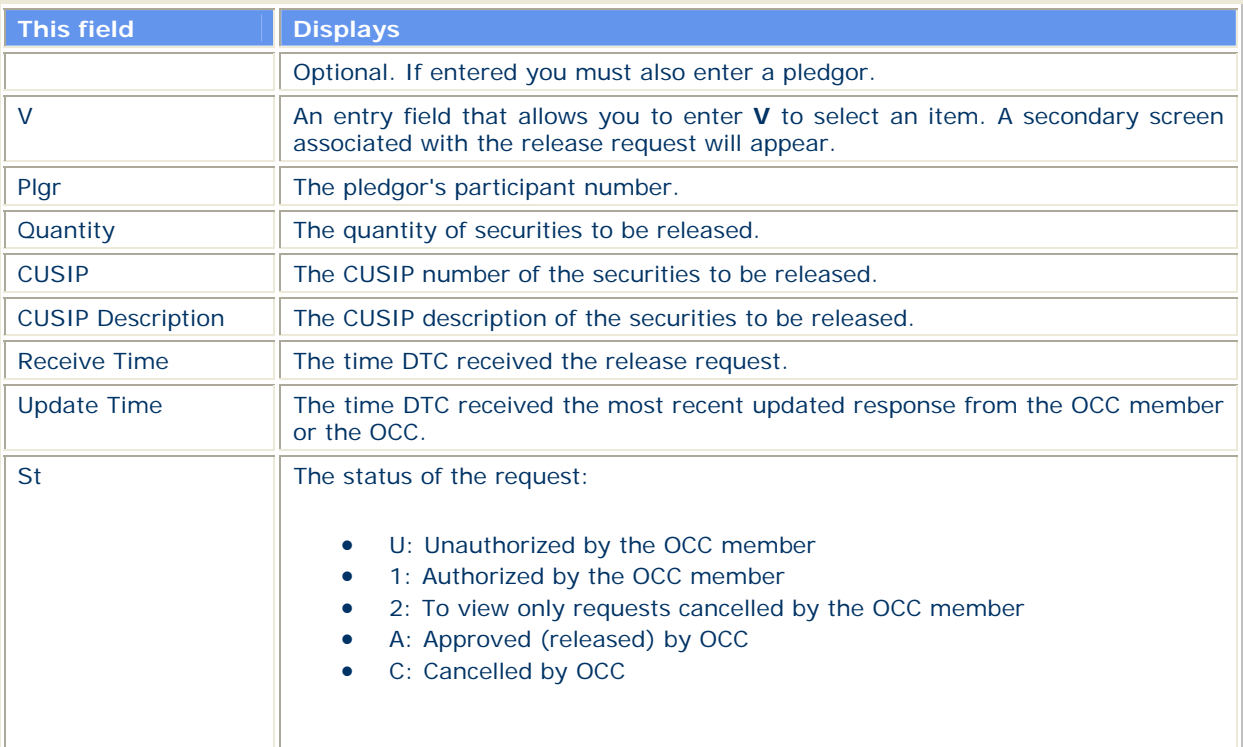

# **OCC Member Release of Deposit Browse Screen 2**

### **Sample Screen**

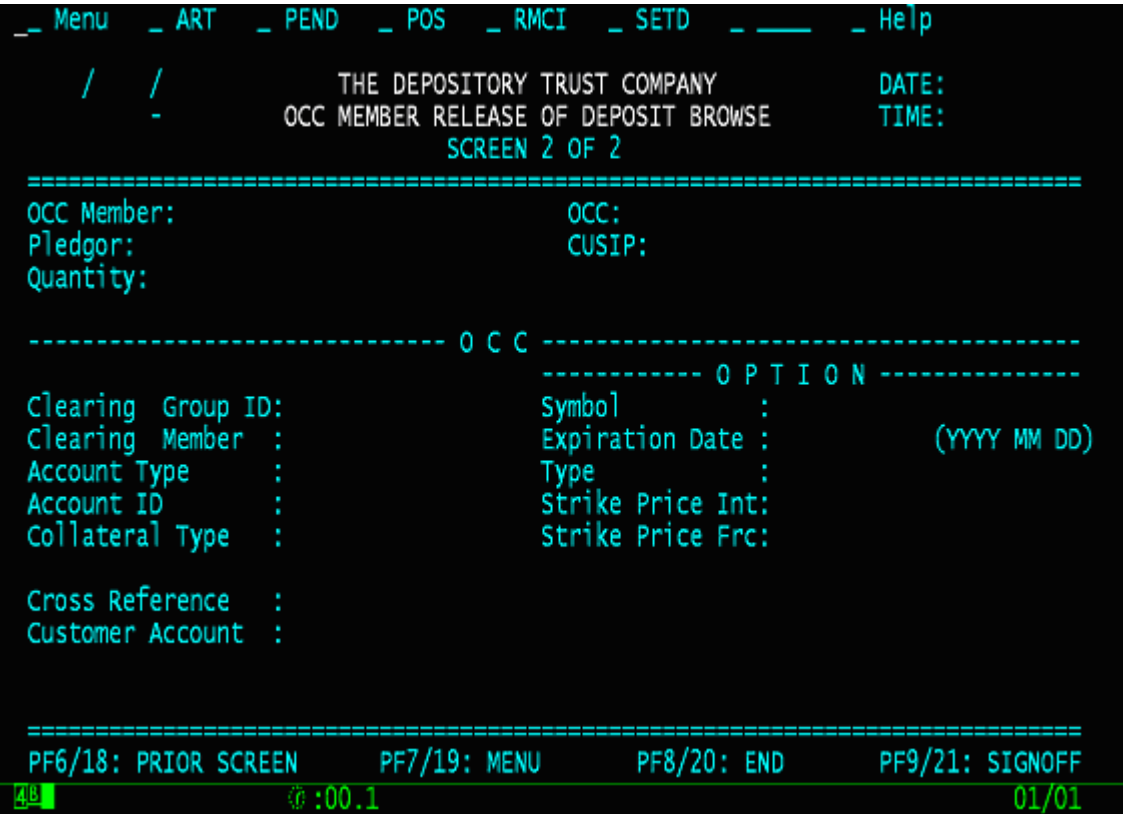

### **Field Definitions**

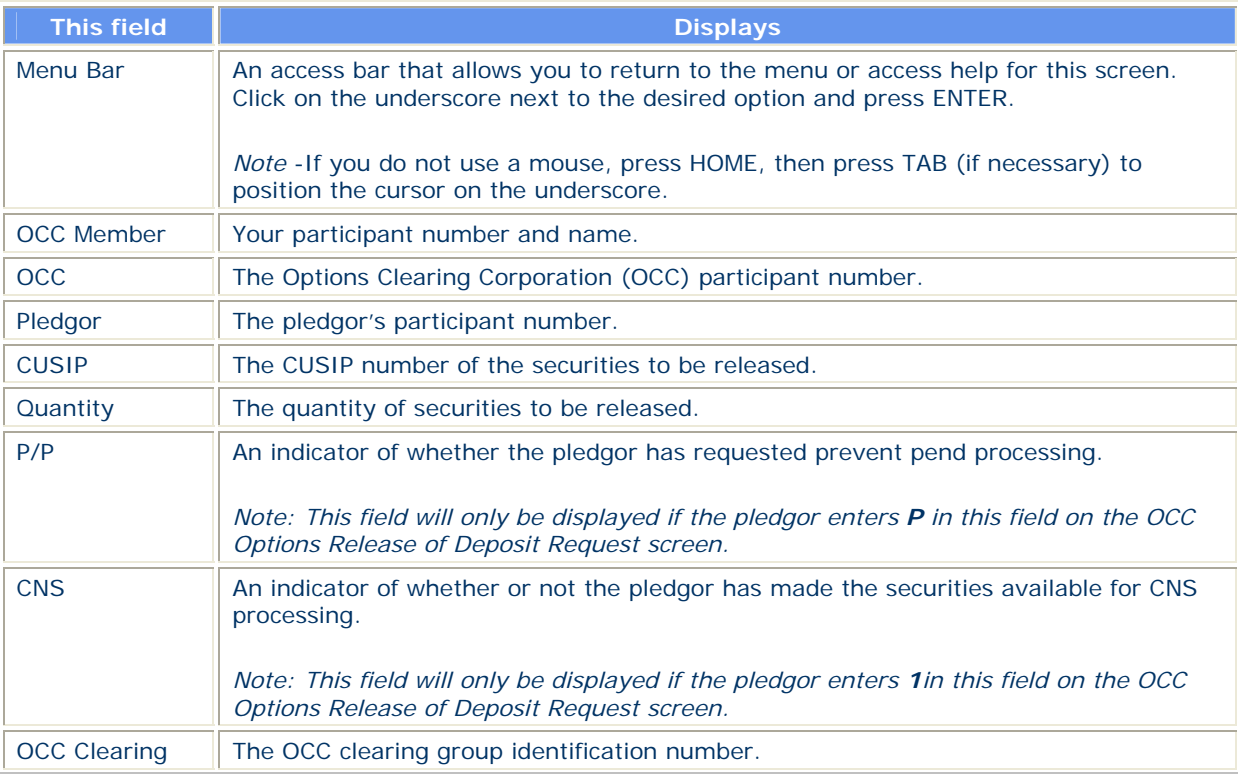

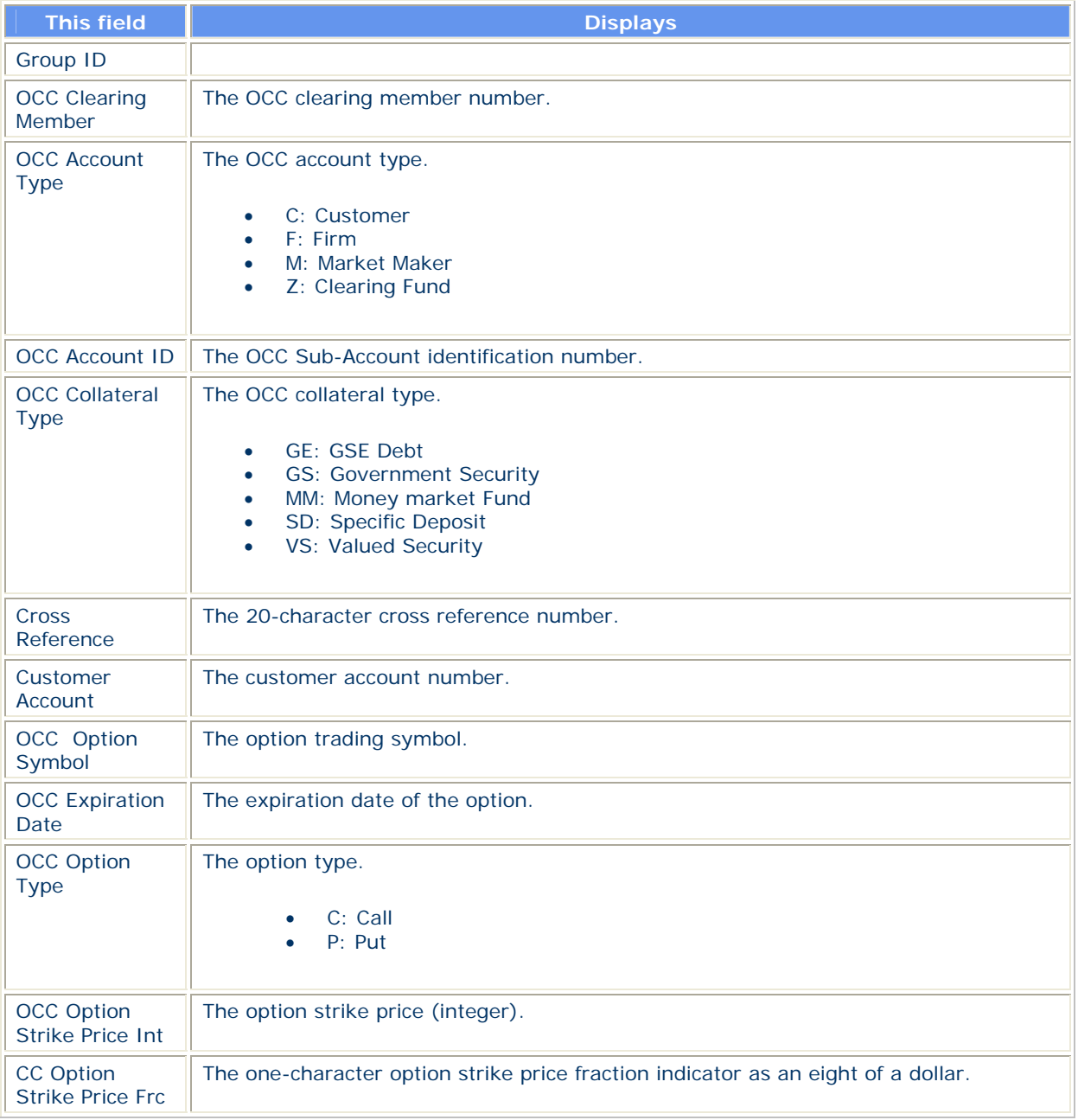

# **ART Function**

#### **ART – Activity Details**

The Activity Details screen will be displayed when you view details for pledge transactions. If there is an activity record which has OCC pledge/release information, **the 3/15: OCC Pledge/Rlse** will be displayed at the bottom left hand side of the screen. Pressing F3 or F15 from this screen will result in the display of screen ACTIVITY Details – OCC Pledge/Release (**See next screen below)**

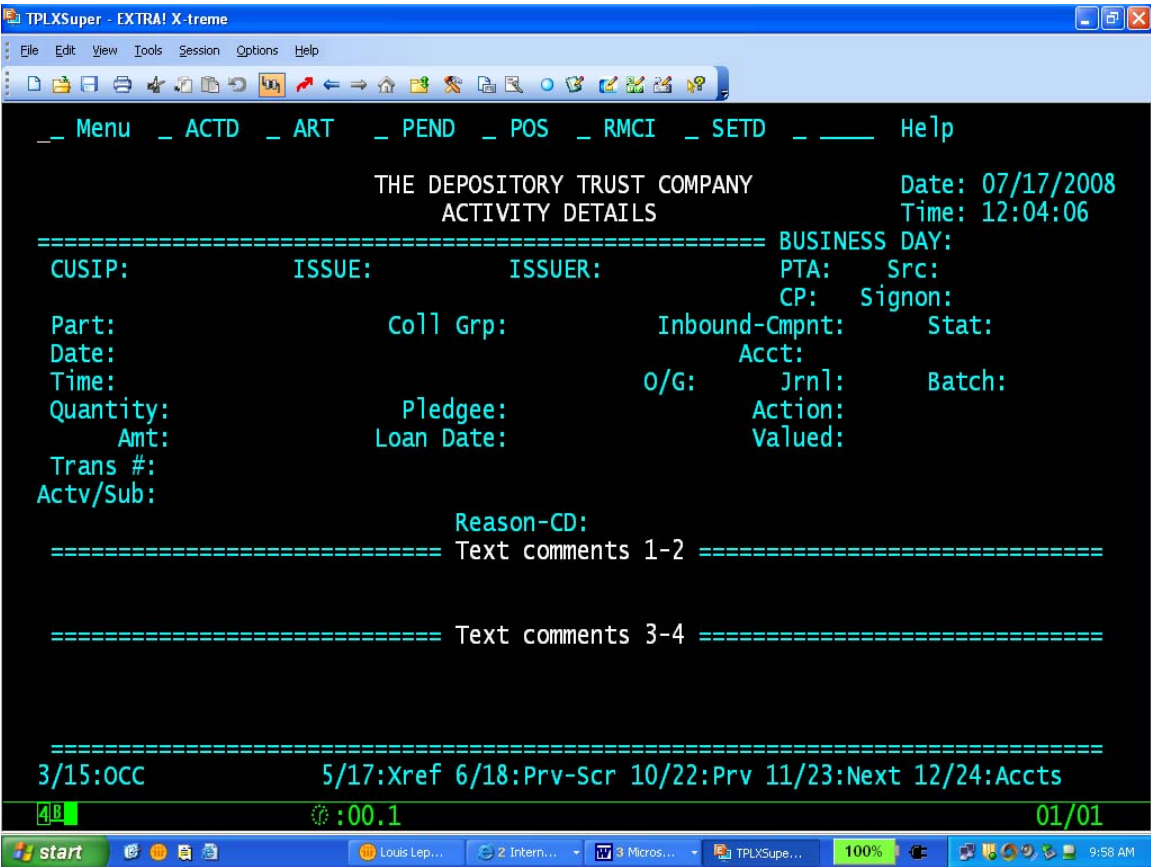

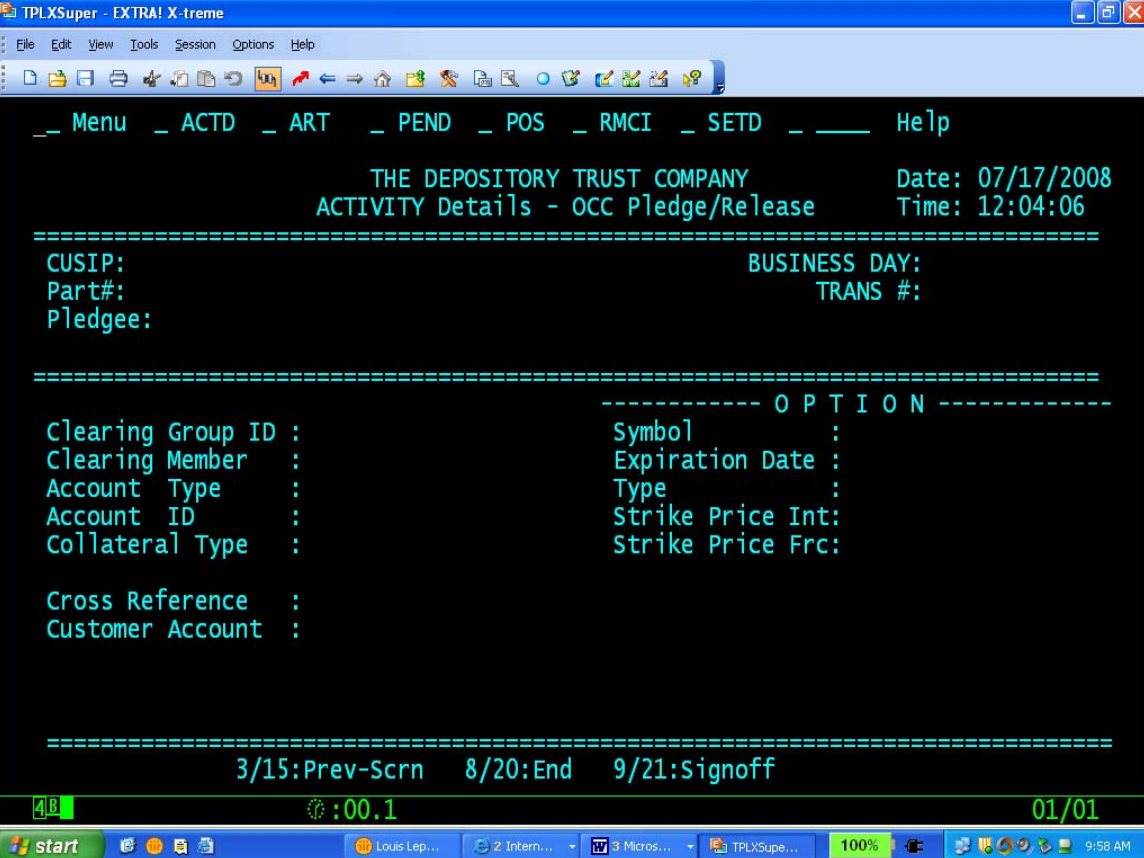